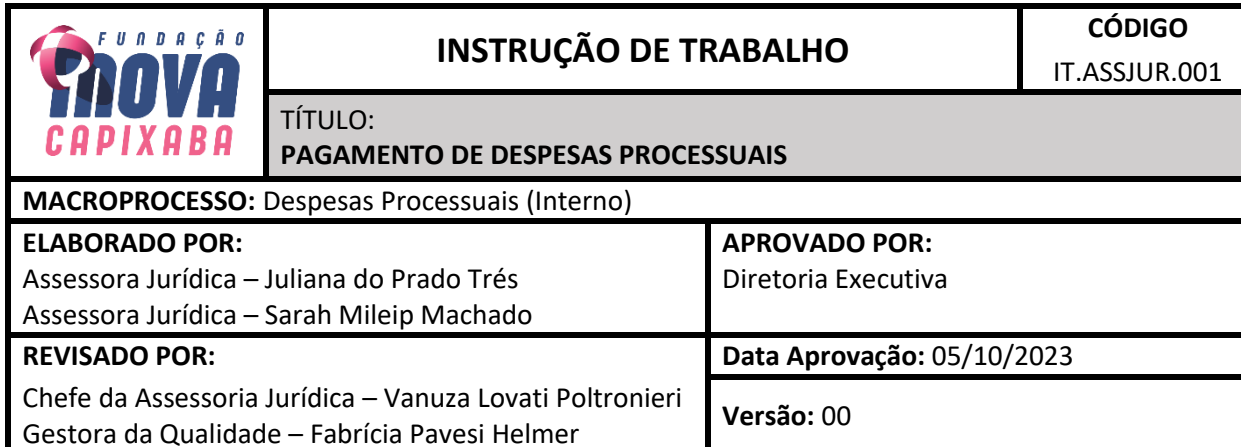

**1. OBJETIVO**

Estabelecer orientações para o pagamento de despesas processuais, referentes aos processos judiciais em que a iNOVA Capixaba figurar como parte nos âmbitos da Justiça Trabalhista ou Cível.

# **2. ABRANGÊNCIA**

Assessoria Jurídica, Direção Geral, Direção de Gente, Gestão, Finanças e Compras e Gerência Contábil-Financeira.

### **3. MATERIAL**

- Sistema E-Docs - Sistema de Gestão de Documentos Arquivísticos Eletrônicos;

- Sistemas de arrecadação das Corregedorias Gerais de Justiça;
- Site da Secretaria do Tesouro Nacional;
- Sistema Projudi;
- Sistema PJe;
- Sistema Eproc;
- Site da Justiça Federal Seção Judiciária do Espírito Santo (https://www.jfes.jus.br/);
- Site da Justiça do Trabalho (ES) TRT 17ª Região (https://www.trtes.jus.br/);
- Site do Tribunal de Justiça do Estado do Espírito Santo TJES (http://www.tjes.jus.br/);
- Pasta compartilhada da ASSJUR no servidor da iNOVA:

\\fileserver\FUNDACAO\_INOVA\$\JURIDICO\1. PROCURADORIA\_JURÍDICA\2. PROCESSOS JUDICIAIS.

### **4. TERMOS E DEFINIÇÕES**

**Custa judicial** – valores devidos ao Estado como remuneração pela prática de serviços judiciários, de natureza tributária, previstos em lei federal

**Taxa judiciária** – valor de natureza puramente tributária, devida por atos praticados em processos iudiciais.

**Despesa Processual** – valores devidos ao Estado como remuneração de gastos operacionais dirigidos a pessoas internas ou externas ao Poder Judiciário e que são necessários ao desenvolvimento processual, previstos em lei federal ou estadual.

**ASSJUR** – Assessoria Jurídica **Banestes** – Banco do Estado do Espírito Santo **BB** – Banco do Brasil **Caixa** – Caixa Econômica Federal **DIRGERAL** – Direção Geral **DIRGF** – Direção de Gente, Gestão, Finanças e Compras **GECOF** – Gerência Contábil-Financeira **GRU** – Guia de Recolhimento da União **JF** – Justiça Federal

Rua Castelo Branco, 1970, Olaria, Vila Velha – ES, CEP 29100-590 Telefone: (27) 3636-3518.

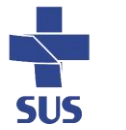

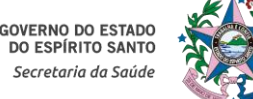

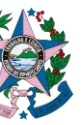

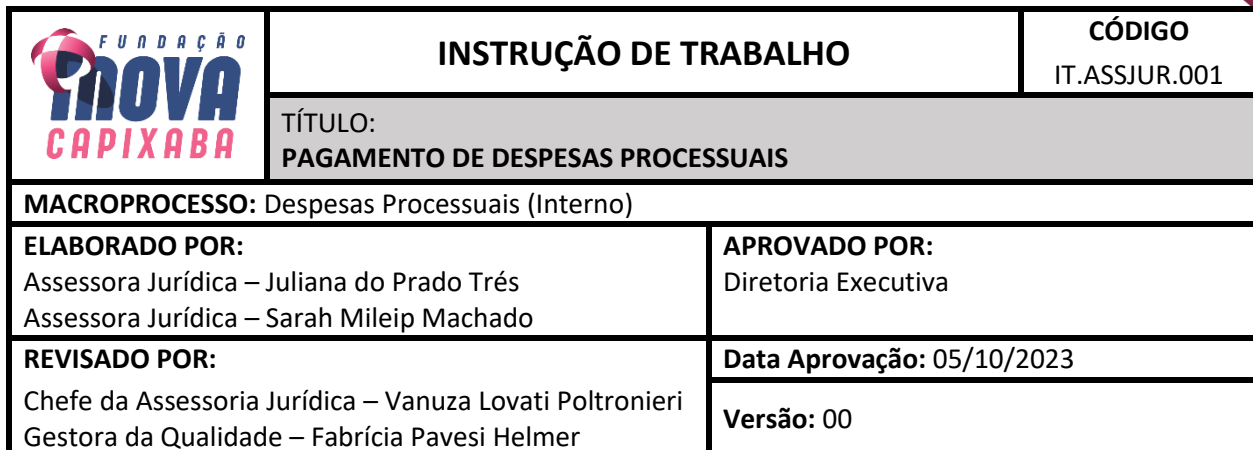

**TJES** – Tribunal de Justiça do Espírito Santo **TRT** – Tribunal Regional do Trabalho

### **5. DESCRIÇÃO DE ATIVIDADES E RESPONSÁVEIS**

Rotina de execução: sob demanda.

Caberá a *ASSESSORIA JURÍDICA (ASSJUR)* executar as tarefas conforme os procedimentos abaixo:

# **5.1. EMISSÃO DA GUIA DE PAGAMENTO DE DESPESAS PROCESSUAIS OU SUCUMBENCIAIS**

**T01.** Receber decisão judicial da Justiça Federal, Trabalhista ou Cível referente a custas e/ou honorários e/ou verbas sucumbenciais

Receber, via intimação, a publicação da decisão judicial referente a pagamento de custas e/ou honorários e/ou verbas sucumbenciais.

Analisar a decisão e, se for recorrer, analisar o valor do depósito recursal e das custas processuais. Se não for recorrer, executar a T02.

### **T02.** Emitir guia de pagamento da despesa

Emitir a guia de pagamento da despesa, podendo ser recolhimento de custas iniciais, ou referentes a encargos, ou a honorários ou a verbas sucumbenciais, conforme abaixo descrito.

Justiça Federal

Custas Judiciais e Depósito Recursal

- 1) Acessar o site da justiça federal do ES: https://www.jfes.jus.br/
- 2) Acessar a opção Cálculos e Custas Judiciais: https://www.jfes.jus.br/servicos/calculos-e-custasjudiciais/
- 3) Preencher a GRU Judicial para pagamento
- 4) Acessar o site: https://consulta.tesouro.fazenda.gov.br/gru\_novosite/gru\_simples.asp
- 5) Preencher os dados solicitados:
	- a. Unidade Gestora do ES: 090014
	- b. Código de Gestão: 00001
	- c. Código de Recolhimento:

Rua Castelo Branco, 1970, Olaria, Vila Velha – ES, CEP 29100-590 Telefone: (27) 3636-3518.

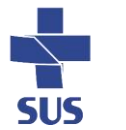

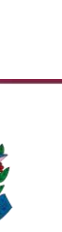

**2**

# **INSTRUÇÃO DE TRABALHO CÓDIGO**

**3**

TÍTULO:

F U N D A Ç Ã O

### **PAGAMENTO DE DESPESAS PROCESSUAIS**

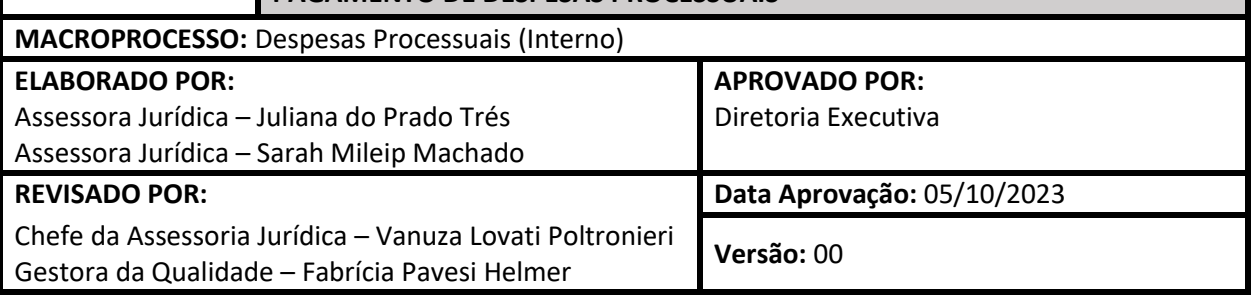

- i. Processos em tramitação nas Seções Judiciárias 18710-0 STN-CUSTAS JUDICIAIS (CAIXA) – Obs.: Código utilizado inclusive nas Turmas Recursais;
- ii. Processos em tramitação no TRF 2ª Região 18720-8 STN-CUSTAS JUDICIAIS 2ª INSTÂNCIA (CAIXA)
- iii. Clicar em Avançar (abrirá nova aba)
- iv. Preencher o formulário com os dados do processo judicial
- v. Selecionar a opção geração em formato .pdf
- vi. Emitir GRU
- Justiça Trabalhista

Custas Judiciais e Depósito Recursal

- 1) Acessar o site da Justiça do Trabalho do ES: trtes.jus.br
- 2) Acessar a opção Guias de Recolhimento: https://www.trtes.jus.br/principal/atividadejudiciaria/guias-da-justica-do-trabalho
- 3) Preencher a GRU Judicial para pagamento
- 4) Acessar o site: https://consulta.tesouro.fazenda.gov.br/gru\_novosite/gru\_simples.asp
- 5) Preencher os dados solicitados:
	- a. Unidade Gestora do ES: 080019
	- b. Código de Gestão: 00001
	- c. Código de Recolhimento:
		- i. Código 18740-2 STN-CUSTAS JUDICIAIS (CAIXA/BB);
		- ii. Código 18770-4 STN-EMOLUMENTOS (CAIXA/BB)
		- iii. NÚMERO DO PROCESSO DE REFERÊNCIA\*: deverá ser preenchido sem pontos ou hifens.
		- iv. Clicar em: para preenchimento da guia GRU (abrirá nova aba)
		- v. Preencher o formulário com os dados do processo judicial
		- vi. Selecionar a opção geração em pdf
		- vii. Emitir GRU
- Justiça Estadual

### Custas Judiciais e Depósito Recursal

Rua Castelo Branco, 1970, Olaria, Vila Velha – ES, CEP 29100-590 Telefone: (27) 3636-3518.

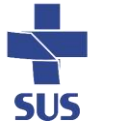

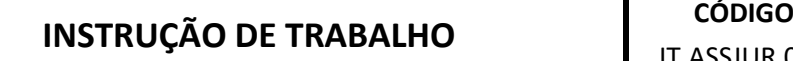

**4**

TÍTULO:

### **PAGAMENTO DE DESPESAS PROCESSIJAIS**

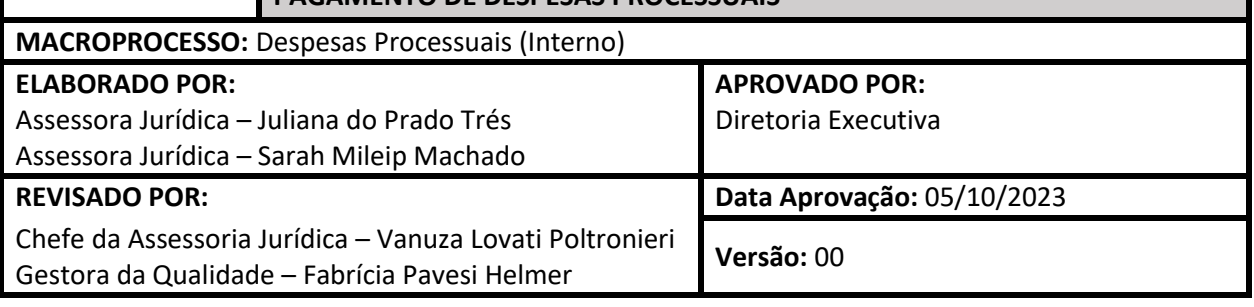

- 1) Acessar o site da Justiça Estadual do ES: tjes.jus.br
- 2) Ir na opção Custas Processuais: http://www.tjes.jus.br/custas-processuais/
- 3) Selecionar as opções:

F U N D A Ç Ã O

- a. Emitir Guia de Custas Processuais e/ou Despesas a serem Providas
- b. Emitir Guia de outras Receitas Judiciárias
- c. Consultar, Atualizar e Imprimir Guia
- 4) Preencher os dados solicitados:
	- a. Nº do Processo 1ª grau ou 2ª Grau
	- b. Especificar a Guia a ser Gerada (abrirá outra guia)
	- c. Preencher os dados solicitados (tabela de classe judicial, selecionar a classe processual)
	- d. Preencher o valor da causa
	- e. Selecionar o Juízo de Direito
	- f. Avançar

Após a emissão das guias de depósito recursal e/ou custas processuais, salvar na pasta do processo no caminho da rede: \\fileserver\FUNDACAO\_INOVA\$\JURIDICO\1. PROCURADORIA\_JURÍDICA\2. PROCESSOS JUDICIAIS.

**T03.** Anexar a guia de pagamento ao processo e-docs solicitando autorização de pagamento ao Diretor de Gente, Gestão, Finanças e Compras

Anexar ao processo aberto para acompanhamento da ação via sistema E-Docs, instruí-lo com cópia da decisão judicial, guia de pagamento da despesa e demais documentos eventualmente pertinentes.

Despachar o processo para o DIRGF solicitando autorização de pagamento da despesa.

Após aprovação do recolhimento das guias processuais pelo DIRGF, solicitar à GECOF os comprovantes de pagamentos efetivados.

*Fim - solicitação de autorização de pagamento da guia de despesas processuais ou sucumbenciais encaminhada*

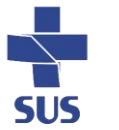

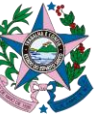

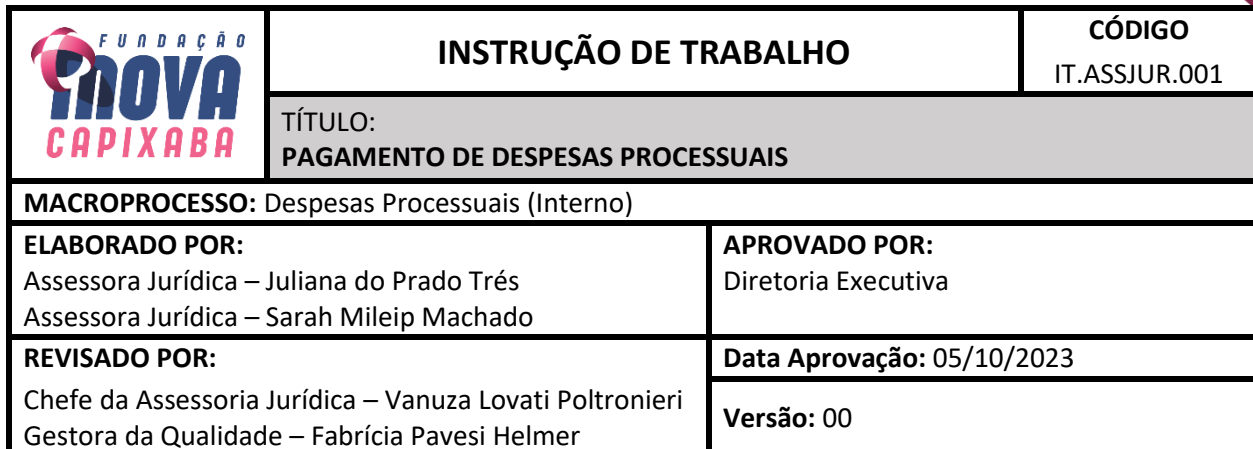

# **5.2. PETICIONAR PAGAMENTO**

**T04.** Receber comprovante de pagamento da guia emitida

Receber da GECOF, via E-Docs, o processo administrativo contendo comprovante de pagamento da guia emitida, conforme solicitado na T03.

Abrir o processo via sistema E-Docs, baixar os comprovantes de pagamento encaminhados pela GECOF e salvá-los na pasta correspondente, no caminho da rede: \\fileserver\FUNDACAO\_INOVA\$\JURIDICO\1. PROCURADORIA\_JURÍDICA\2. PROCESSOS JUDICIAIS

**T05.** Peticionar na justiça competente informando o pagamento

Elaborar petição informando ao juízo competente acerca da realização do pagamento da despesa.

Acessar o sistema processual eletrônico do juízo competente, selecionar o processo e protocolizar a petição, anexando comprovantes e demais peças necessárias.

Entranhar ao processo do E-Docs a petição e o respectivo comprovante de protocolo realizado no processo judicial.

*Fim - pagamento das despesas processuais ou sucumbenciais peticionada*

**Fim da execução do IT-AJU01 - PROCESSO DE PAGAMENTO DE DESPESAS PROCESSUAIS**

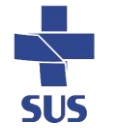

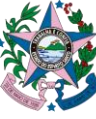

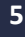

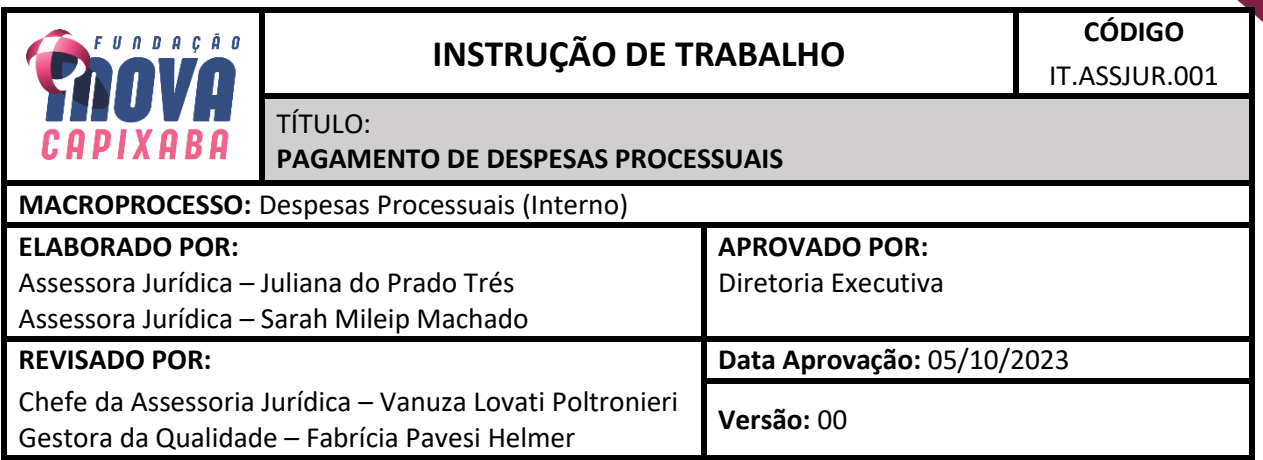

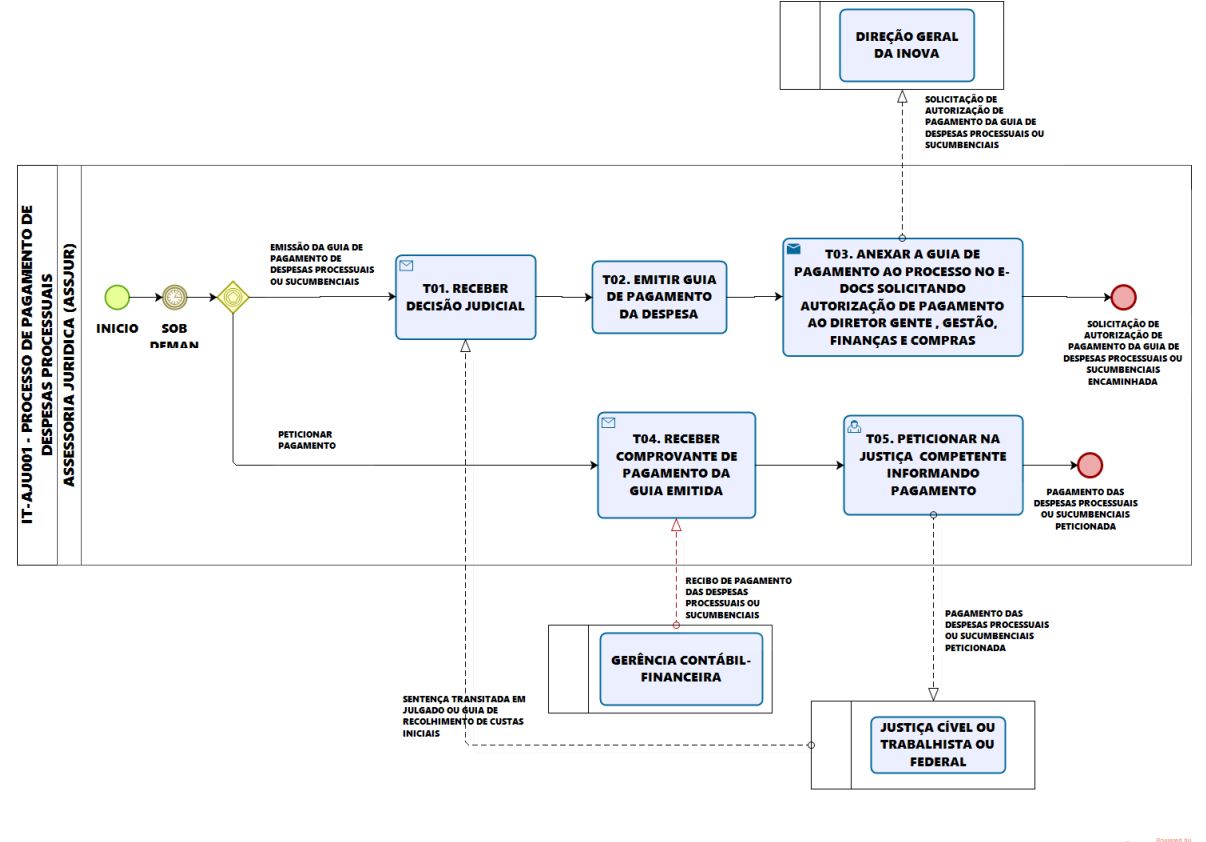

bizagi

# **6. OBSERVAÇÕES**

Não se aplica.

# **7. DOCUMENTOS COMPLEMENTARES**

Não se aplica.

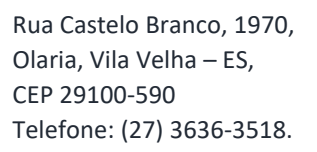

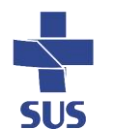

**6**

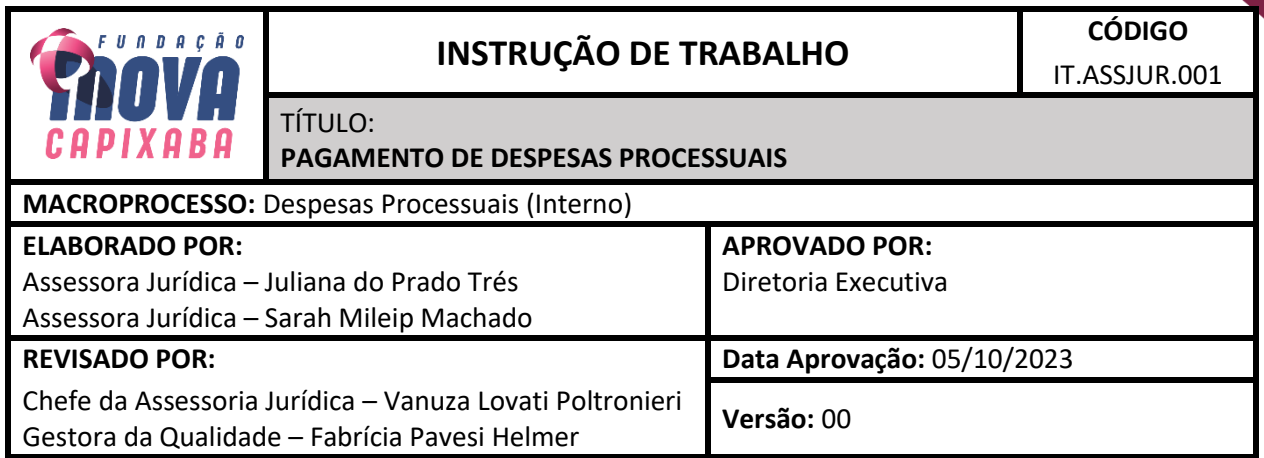

# **8. HISTÓRICO DE REVISÃO**

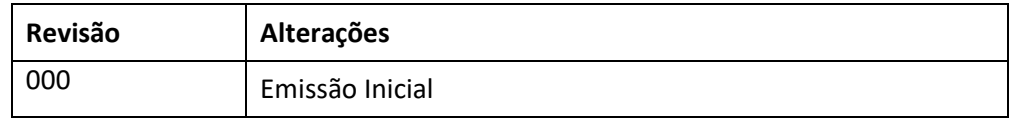

# **9. REFERÊNCIAS**

BRASIL. Lei Nº 13.105, de 16 de março de 2015. Institui o Código de Processo Civil Brasileiro. Brasília, DF: Senado, 2015.

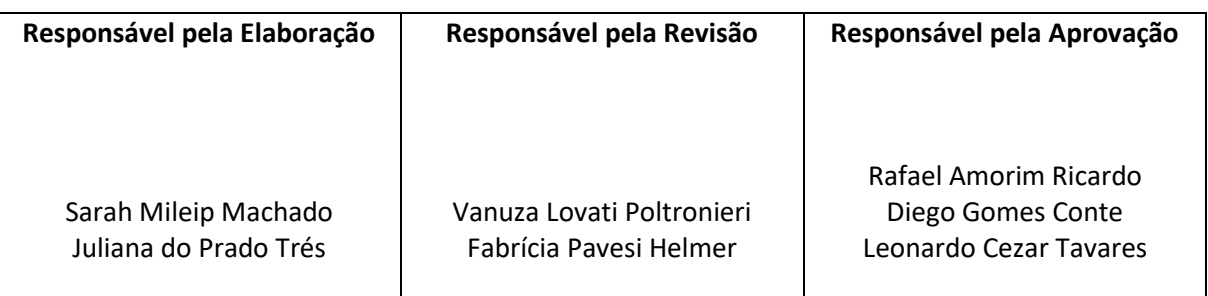

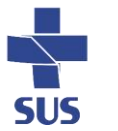

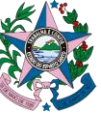

**7**

Documento original assinado eletronicamente, conforme MP 2200-2/2001, art. 10, § 2º, por:

### **FABRÍCIA PAVESI HELMER**

GESTORA DE QUALIDADE QUALID - INOVA - GOVES assinado em 05/10/2023 15:00:25 -03:00

### **JULIANA DO PRADO TRES**

ASSISTENTE JURÍDICO ASSJUR - INOVA - GOVES assinado em 05/10/2023 16:44:09 -03:00

### **RAFAEL AMORIM RICARDO**

DIRETOR-GERAL DIRGERAL - INOVA - GOVES assinado em 05/10/2023 15:03:21 -03:00

### **LEONARDO CEZAR TAVARES**

#### DIRETOR DE OPERAÇÕES, LOGÍSTICA, T.I.C., INFRAESTRUTURA E

**MANUTENÇÃO** DIROP - INOVA - GOVES assinado em 05/10/2023 15:03:33 -03:00

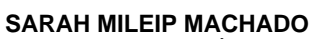

ASSISTENTE JURÍDICO ASSJUR - INOVA - GOVES assinado em 05/10/2023 15:02:40 -03:00

### **VANUZA LOVATI POLTRONIERI**

CHEFE DA ASSESSORIA JURÍDICA ASSJUR - INOVA - GOVES assinado em 05/10/2023 15:03:47 -03:00

### **DIEGO GOMES CONTE**

DIRETOR DE ASSISTÊNCIA, ENSINO, PESQUISA E INOVAÇÃO DIRASSIST - INOVA - GOVES assinado em 06/10/2023 13:03:30 -03:00

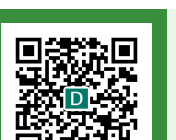

#### **INFORMAÇÕES DO DOCUMENTO**

Documento capturado em 06/10/2023 13:03:30 (HORÁRIO DE BRASÍLIA - UTC-3) por FABRÍCIA PAVESI HELMER (GESTORA DE QUALIDADE - QUALID - INOVA - GOVES) Valor Legal: ORIGINAL | Natureza: DOCUMENTO NATO-DIGITAL

A disponibilidade do documento pode ser conferida pelo link: https://e-docs.es.gov.br/d/2023-886TGK